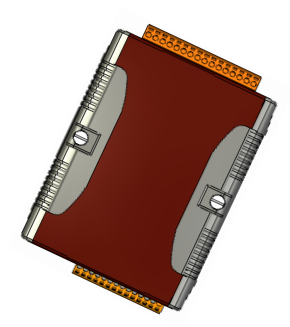

# μPAC-5001D-CAN 2

快速安裝指南

2016年6月, 版本 101

## 歡迎使用 **μ**PAC-5001D-CAN2 快速安裝指南

感謝您購買μPAC-5001D-CAN2可程式自動化控制器 – 此款為廣泛應用於遠端 監控之最佳自動化解決方案。本『快速安裝指南』提供了μPAC-5001D-CAN2基 本安裝所需的資訊,如需更詳細的安裝及使用說明,請參閱µPAC-5001D-CAN2 使用手冊。

## 產品內容

除了本『快速安裝指南』外,此產品內容還包括以下配件:

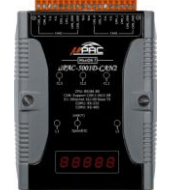

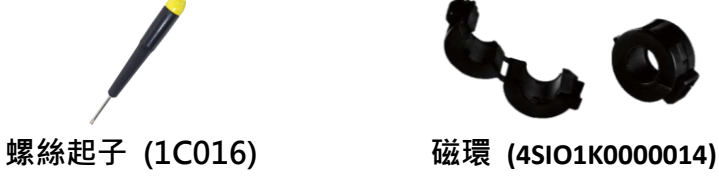

技術支援

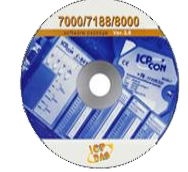

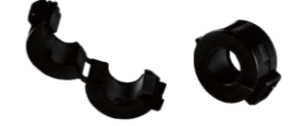

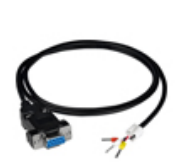

**uPAC-5001D- CAN2 willedge on the 軟體工具光碟 RS-232 纜線 (CA-0910)** 

**μ**PAC-5001D-CAN2 使用手冊

CD:\ fieldbus\_cd\can\pac\upac-5001D-CAN\document\ [ftp://ftp.icpdas.com/pub/cd/fieldbus\\_cd/can/pac/upac-5001D-CAN/document/](ftp://ftp.icpdas.com/pub/cd/fieldbus_cd/can/pac/upac-5001D-CAN/document/)

**μ**PAC-5001D-CAN2 網站

[http://www.icpdas.com/products/Remote\\_IO/can\\_bus/upac-5000.htm](http://www.icpdas.com/products/Remote_IO/can_bus/upac-5000.htm)

● ICP DAS 網站

<http://www.icpdas.com/>

## 1 模組外觀 模組外觀

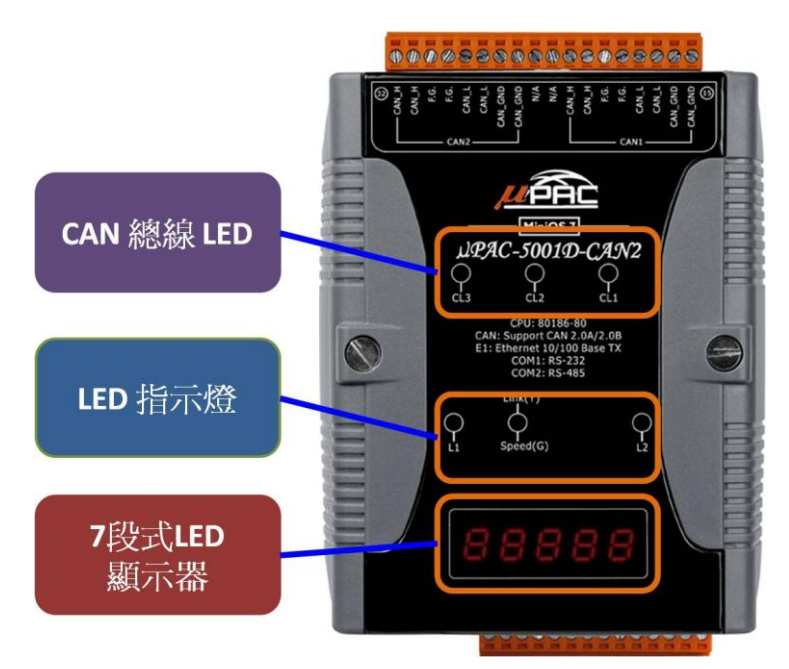

位於前面板的 LED 指示燈與五位數 七段顯示器,提供您相當便利且更快 速、簡易的方式來顯示診斷資訊。

### LED 指示燈

LED 指示燈位於 uPAC-5001D-CAN2 的前面板, 其功能如下表所示。

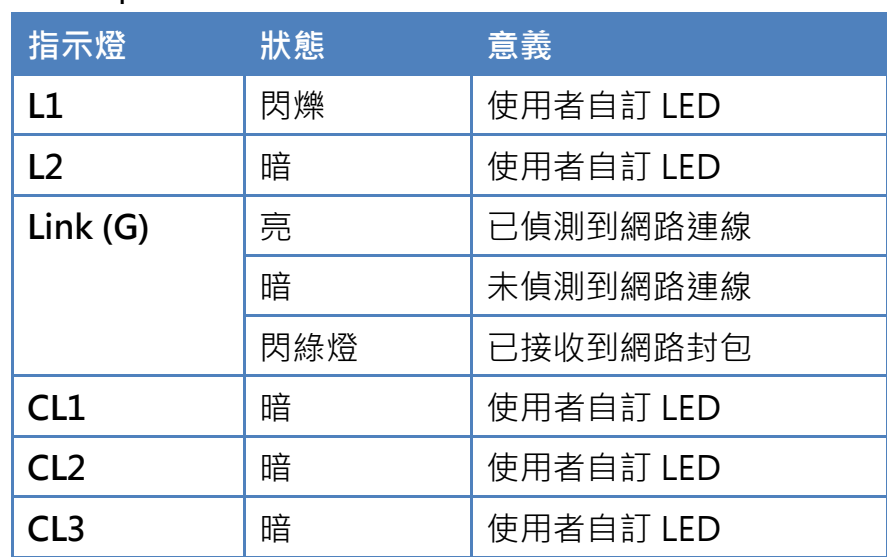

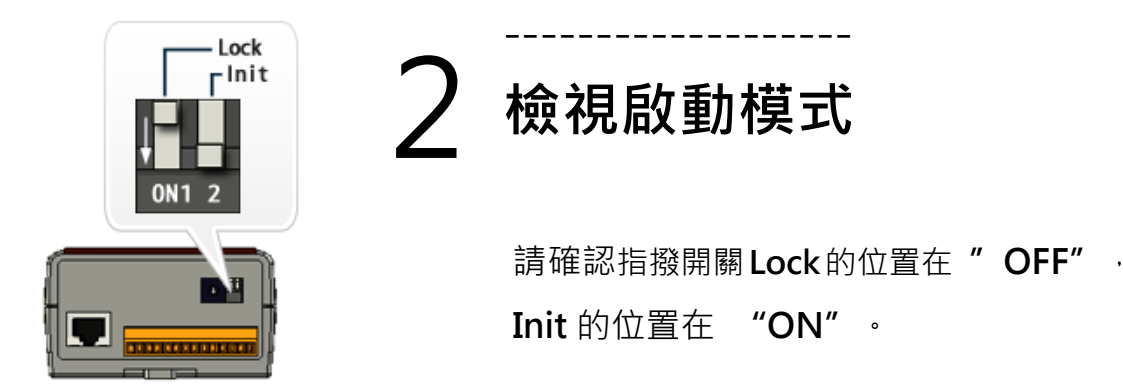

Copyright © 2016 ICP DAS Co., Ltd. All Rights Reserved. E-mail: service@icpdas.com

#### 3 -------------------------------- 連接主機、網路及電源

µPAC-5001D-CAN2 配有標準的 RJ-45 乙太網路接口,可透過網路集線器/交換器 與 PC 連接。您也可使用乙太網路線直接連至 PC。

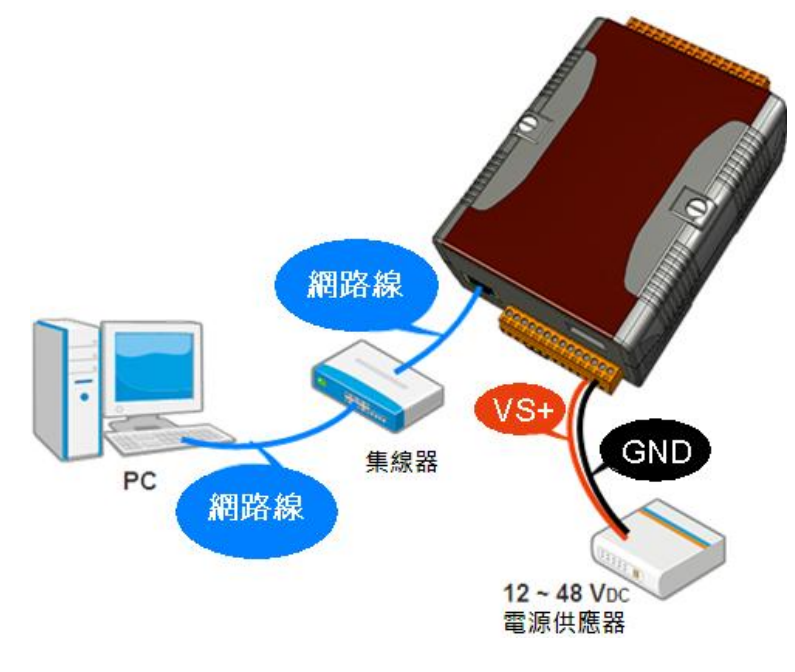

## 4 ------------------------- CAN BUS 接線圖

使用 µPAC-5001D-CAN2 模組之前,您必須先了解 CAN BUS 接線方式。 **CAN DEVICE** 

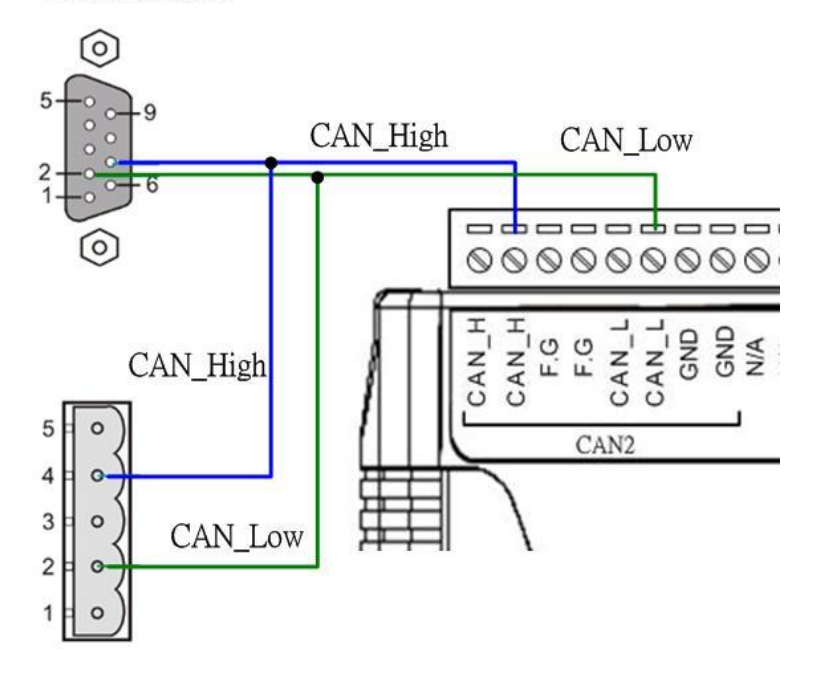

### 5 -------------------------- 終端電阻跳線選擇

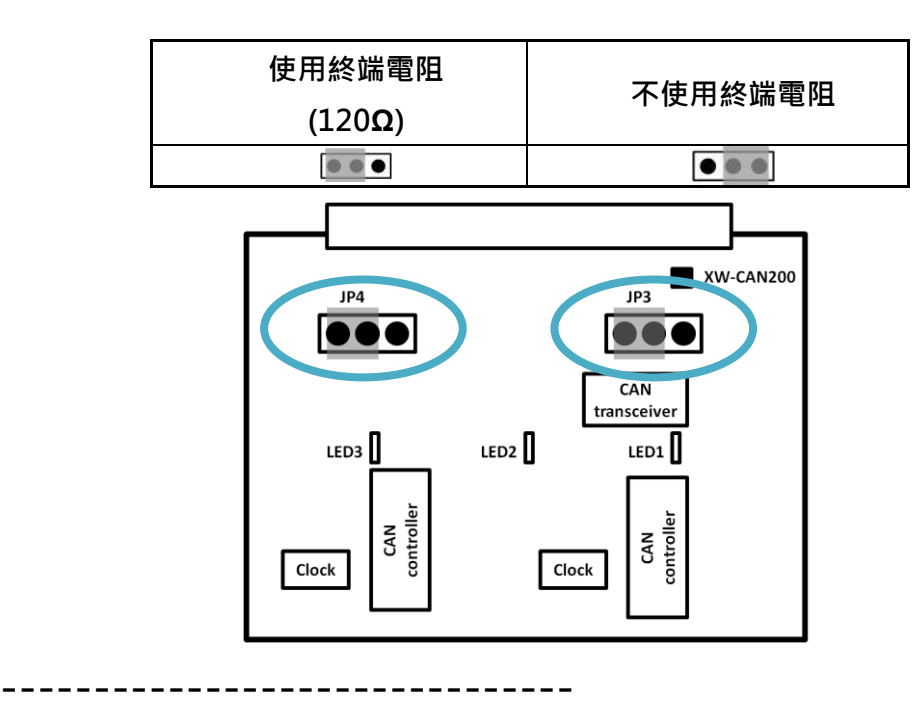

## 6 安裝 MiniOS7 Utility

## 步驟一: 取得 MiniOS7 Utility

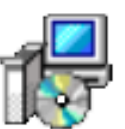

MiniOS7 Utility 可取自隨附的光碟或 FTP:

CD:\Napdos\minios7\utility\minios7\_utility\

[ftp://ftp.icpdas.com/pub/cd/8000cd/napdos/minios7/utility/minios7\\_utility/](ftp://ftp.icpdas.com/pub/cd/8000cd/napdos/minios7/utility/minios7_utility/)

### 步驟二: 依照畫面提示來完成安裝

安裝完成後,桌面上將會出現 MiniOS7 Utility 的捷徑圖示。

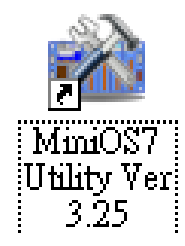

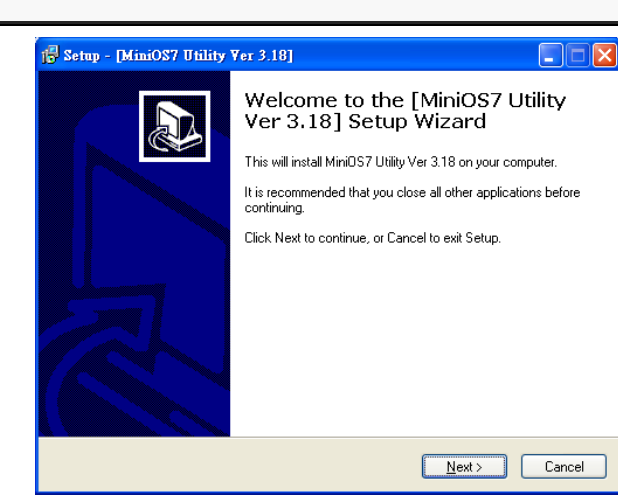

### 7 ------------------------------------------------- 啟動 MiniOS7 Utility 設定 IP 位址

µPAC-5001D-CAN2 是一台具有乙太網路功能的設備,並預設有一個 IP 位址。首 先,您必須替模組設定一組適當的 IP 位址。

IP 出廠預設值:

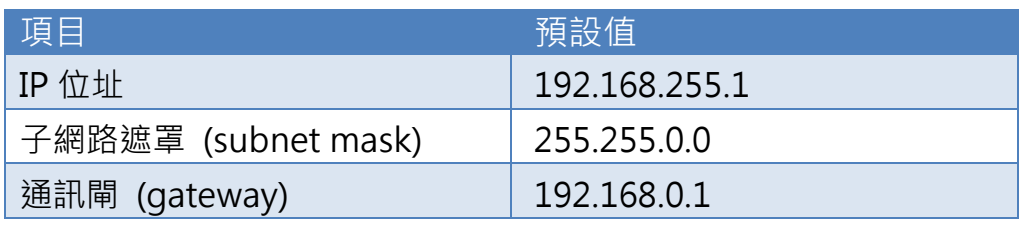

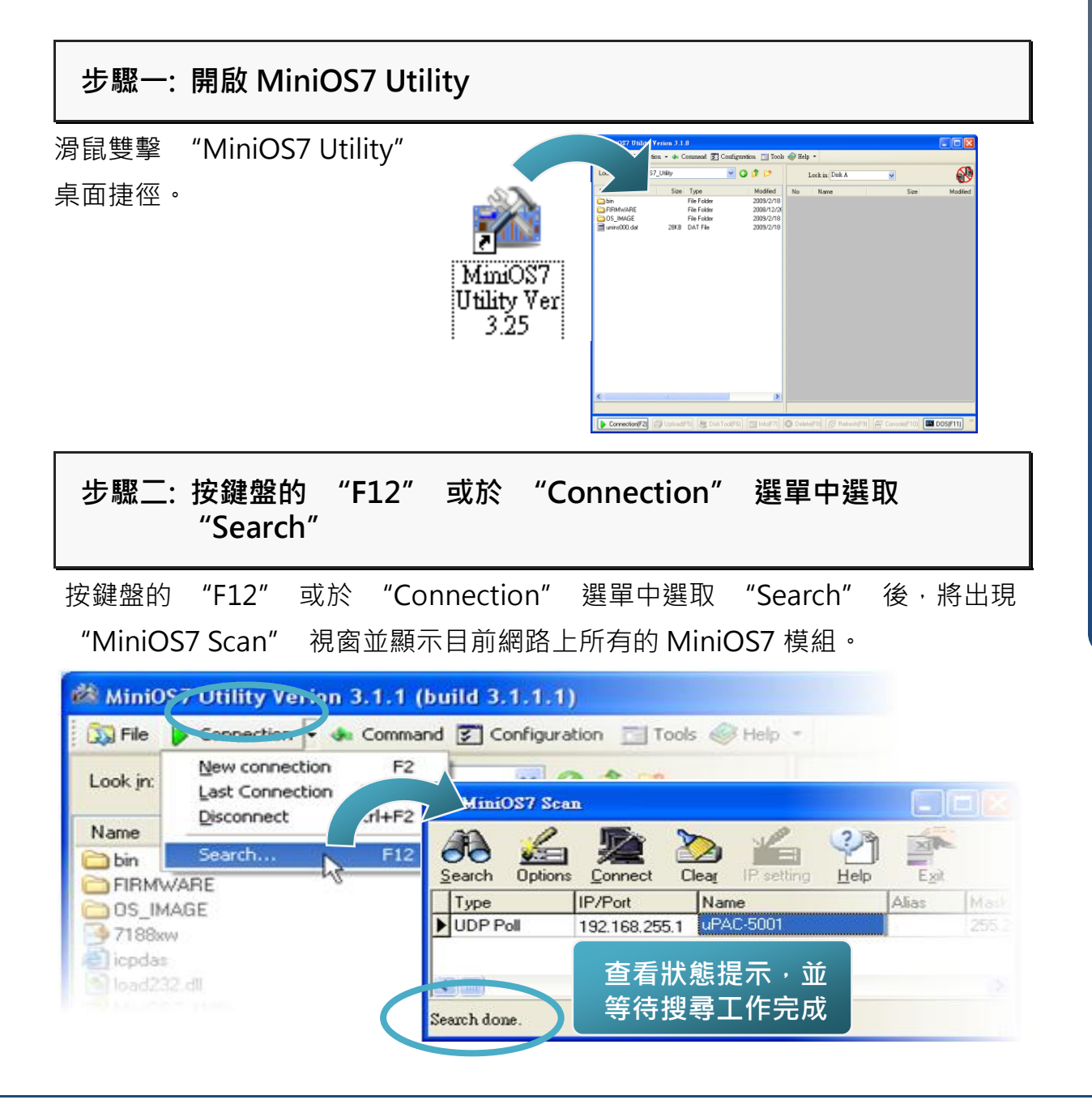

#### 步驟三: 選取模組名稱,再點選工具列的 "IP setting"

於清單中選取模組名稱,再點選工具列的 "IP setting" 按鈕。

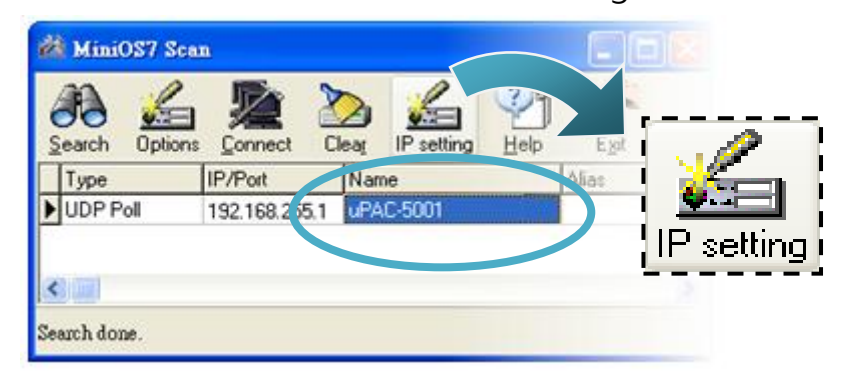

步驟四:設定新 IP 後,點選 "Set" 按鈕

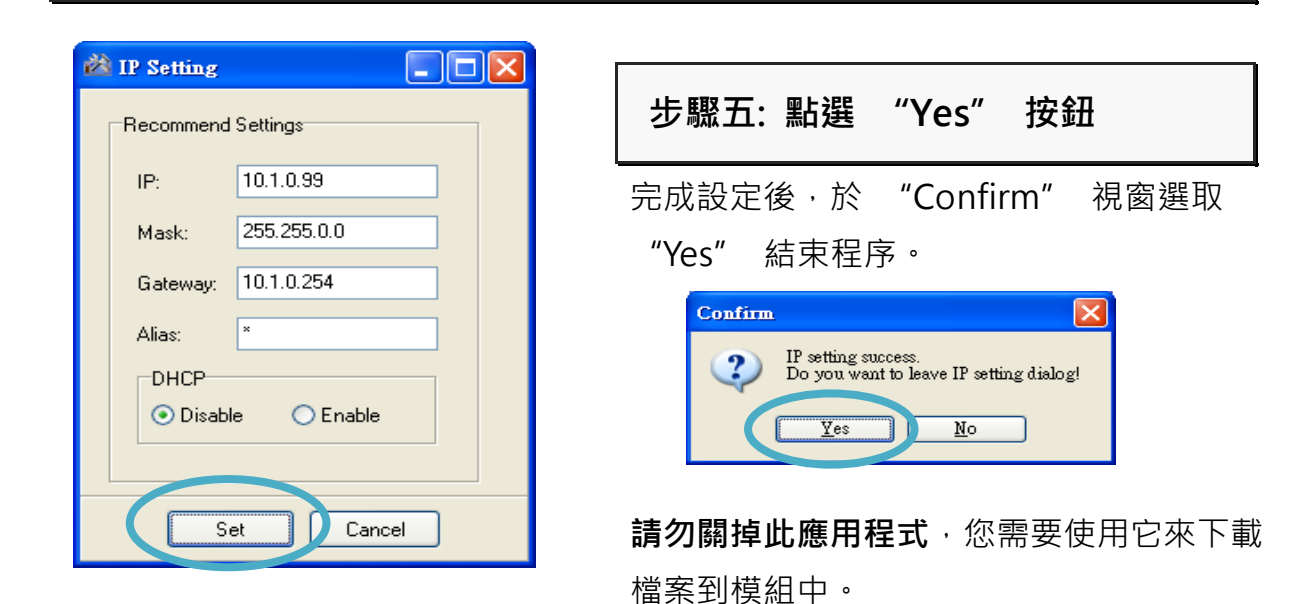

8 ------------------------------------------------------ 啟動 MiniOS7 Utility 載入程式至模組

µPAC-5001D 提供了許多範例程式,您可於下列位置取得:

CD:\ Napdos\upac-5000\Demo\

<http://ftp.icpdas.com/pub/cd/8000cd/napdos/upac-5000/demo/>

µPAC-5001D-CAN 2 提供了許多範例程式,您可於下列位置取得:

CD:\ fieldbus\_cd\can\pac\upac-5001D-CAN\demo\

[ftp://ftp.icpdas.com/pub/cd/fieldbus\\_cd/can/pac/upac-5001D-CAN/demo/](ftp://ftp.icpdas.com/pub/cd/fieldbus_cd/can/pac/upac-5001D-CAN/demo/)

下載範例程式至模組之前,您必須先建立 PC 與模組之間的連線。

### 步驟一:於工具列上點選 "Search",並於清單上雙擊模組名稱

點選 "Search" 後, "MiniOS7 Scan" 視窗將會顯示該網域所有的 MiniOS7 模 組·滑鼠雙擊模組名稱,建立 PC 與模組之間的連線。

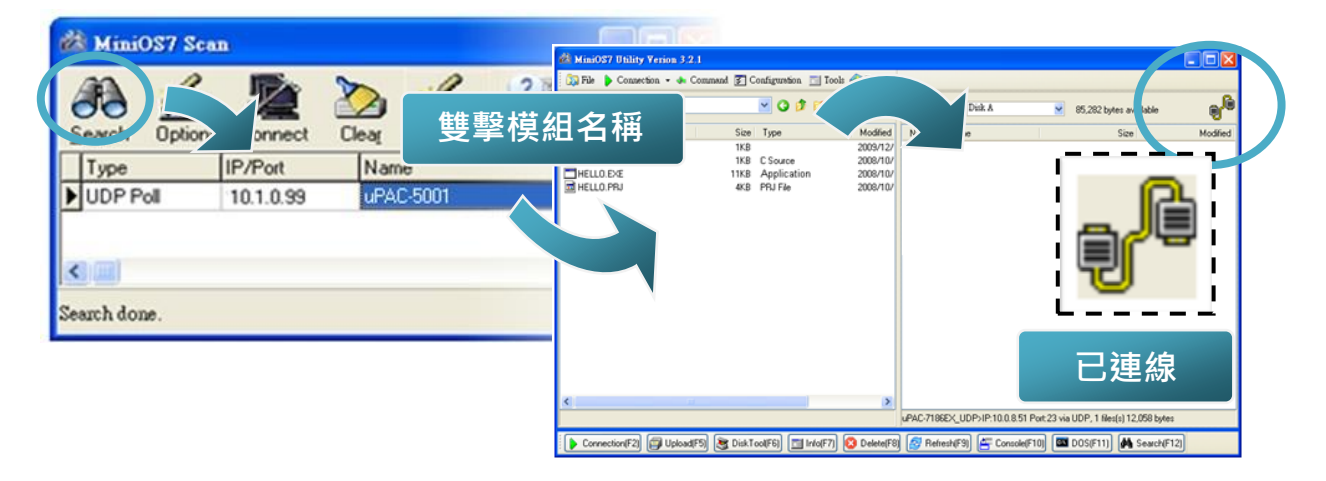

### 步驟二: 點選"Look in"下拉選單,選取欲上載的檔案後,將檔案從 PC 端拖放到模組端

在這裡,我們將使用 all demo.exe 為例來說明檔案的載入程序。在建立連線後, 請點選 "Look in" 下拉選單,並選取欲載入至模組的檔案,再將檔案從 PC 端拖 放到模組端。您可於下列位置取得該檔案:

CD:\ fieldbus\_cd\can\pac\upac-5001D-CAN\demo\bc\_tc\all\_demo\

[ftp://ftp.icpdas.com/pub/cd/fieldbus\\_cd/can/pac/uPAC-5001D-CAN/demo/bc\\_tc](ftp://ftp.icpdas.com/pub/cd/fieldbus_cd/can/pac/uPAC-5001D-CAN/demo/bc_tc/all_demo/) [/all\\_demo/](ftp://ftp.icpdas.com/pub/cd/fieldbus_cd/can/pac/uPAC-5001D-CAN/demo/bc_tc/all_demo/)

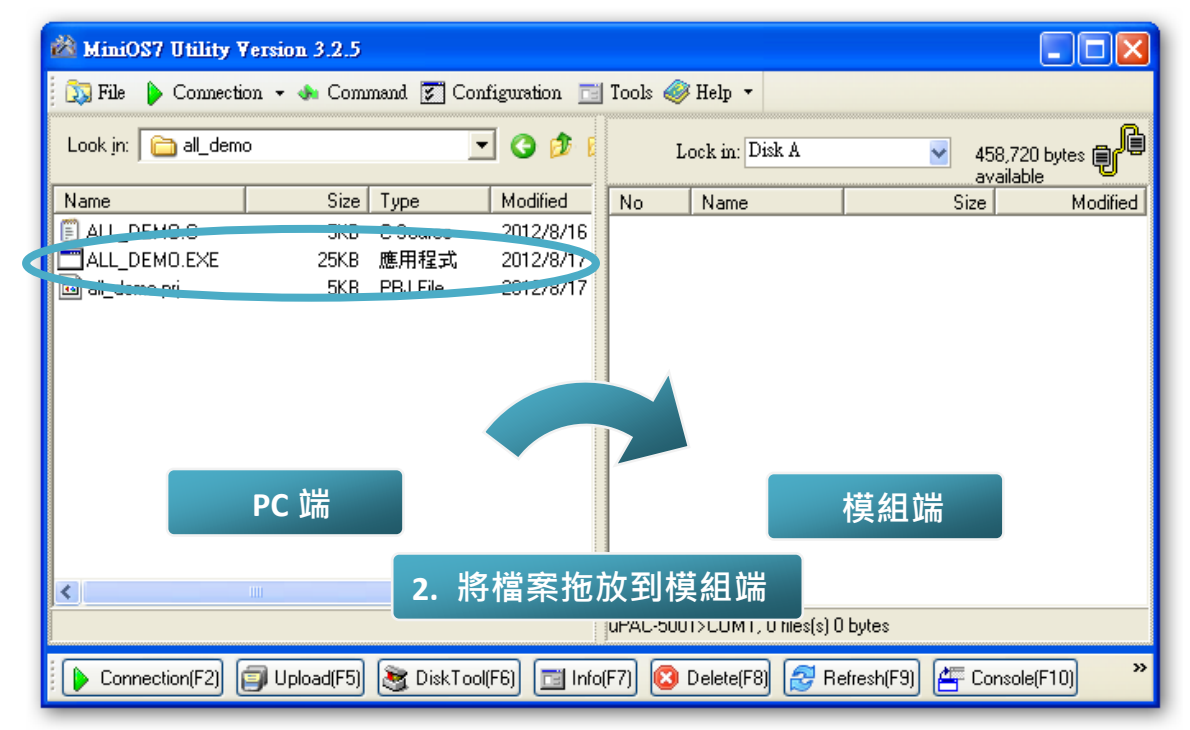

### 步驟三: 滑鼠右鍵點選模組端的 "all demo.exe" 再點選 "Run" 執行

將檔案載入至 μPAC-5001D-CAN2 後,滑鼠右鍵點選模組端的 "all demo.exe" 檔案,再點選 "Run" 執行該程式。

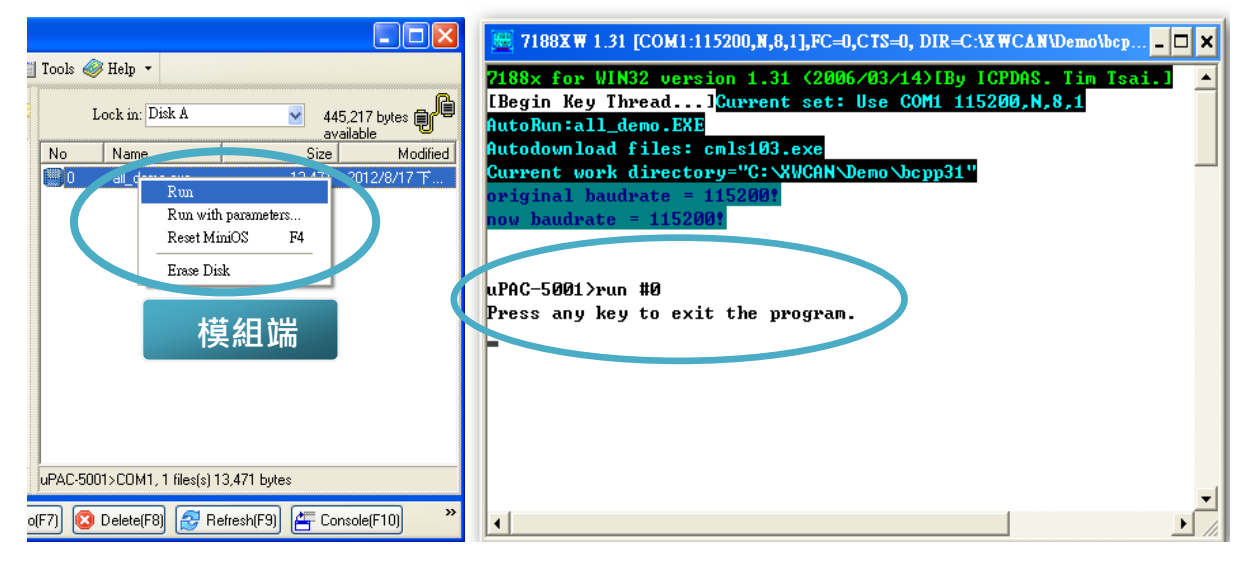

於 μPAC-5001D-CAN2 中執行 "all\_demo.exe" 後, 將開啟以下視窗並傳送/接 收 CAN 訊息。

 9 -------------------------------------------------------- 磁環應用與接線方式

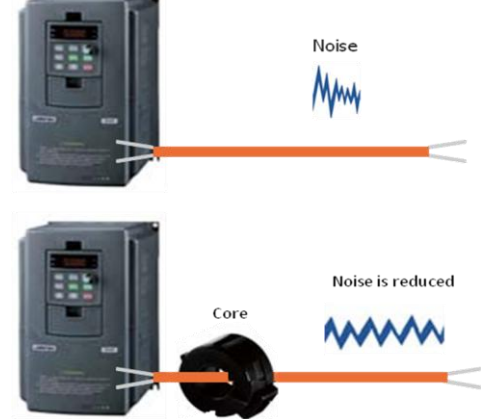

磁環(鐵氧體)能有效地用來抑制電磁干擾(EMI)及抗雜 訊, 主要用於通訊介面的纜線, 如 RS-232、RS-422、 RS-485、CAN Bus、FRNET、PROFIBUS、Ethernet… 等,更可用於 AC/DC 電源端的纜線。

CAN Bus 接線方式如下圖:

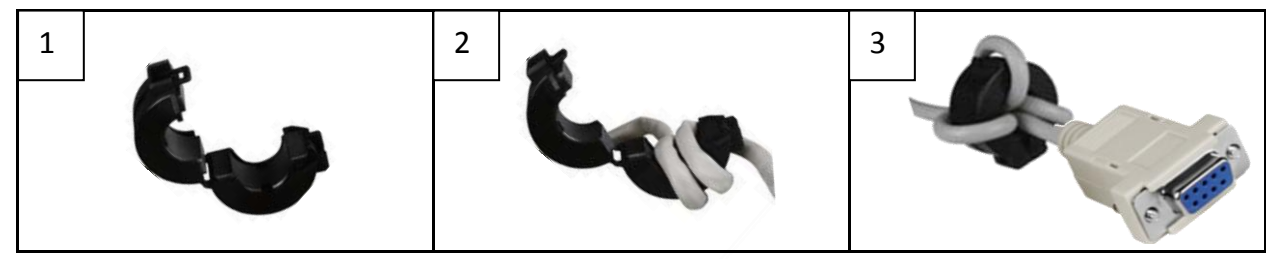

**μPAC-5001D-CAN**

**2 -** 快速安裝指南